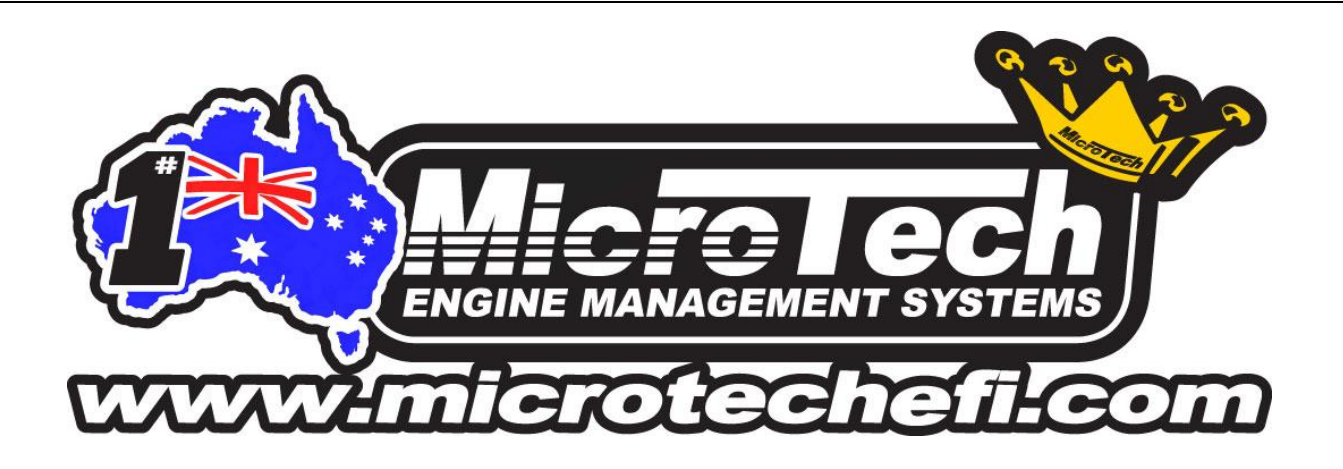

Congratulations on your purchase of the MicroTech Rotary Engine Compression tester and thank you for making MicroTech your manufacturer of choice.

At Microtech, a substantial amount of our time is spent working with the rotary engine. For 25 years our rotary customers have been winning races and breaking records.

We work alongside several of the world's leading rotary engine tuners and mechanics. The MicroTech Rotary Engine Compression Tester is a direct result of the feedback received from these guys. We believe this tool is a valuable addition to any rotary racer or enthusiast's toolbox.

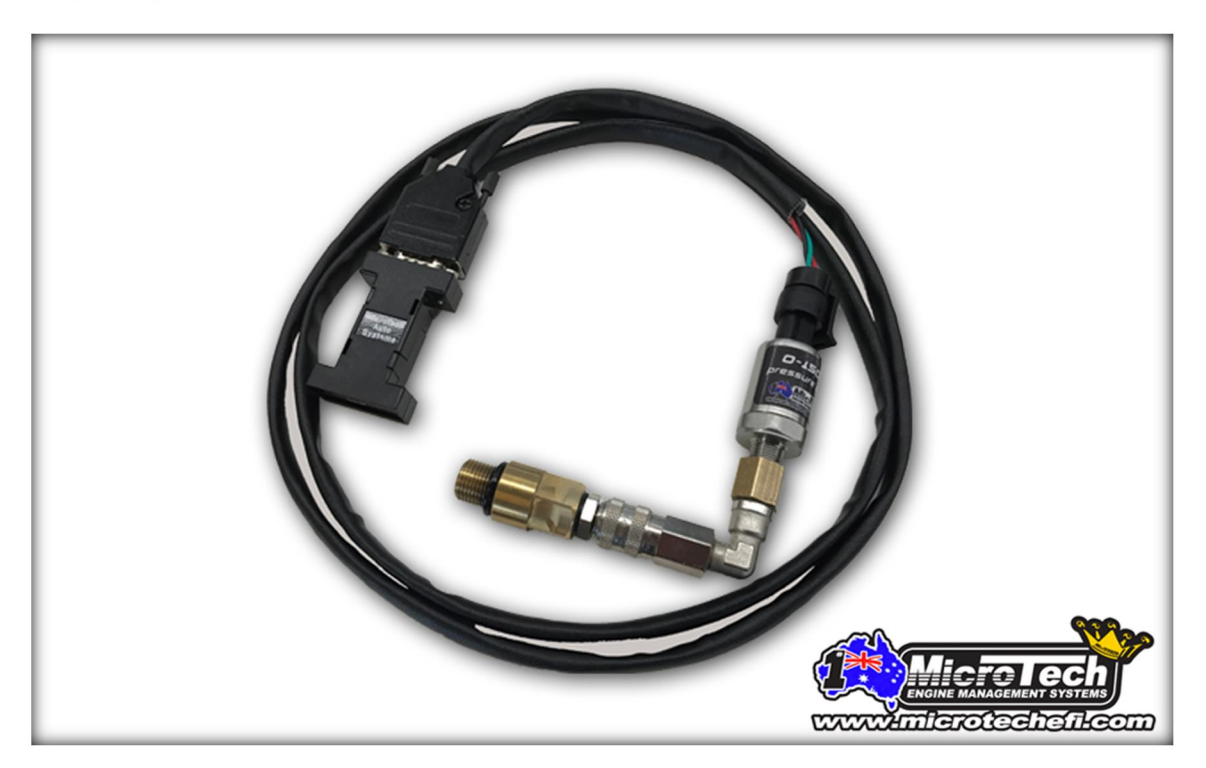

MicroTech Global Pty Ltd ©

#### Preparing the compression tester for use

Before you begin, you will need to download the correct software and USB Driver to your laptop.

The MicroTech Rotary compression tester uses the "Handset Editor" software which can be downloaded for free from the technical/downloads section of our website [www.microtechefi.com](http://www.microtechefi.com/) or click on the direct link here <http://microtechefi.com/download/HANDsetup.exe>.

The USB driver can be downloaded here [http://microtechefi.com/download/USB\\_DRIVER.exe](http://microtechefi.com/download/USB_DRIVER.exe).

The handset editor is compatible with all version windows software from Windows XP onwards.

Once the software is downloaded, use the autorun feature to install the software to the laptop.

IMPORTANT: You MUST download both the software and the USB driver for the compression tester to work. If you are already using the MicroTech USB laptop adapter for tuning our ECU's, your laptop will already have the USB driver installed and you will not need to download it again.

**IMPORTANT:** You will more than likely have to configure the com port settings in the laptop to match those on the Microtech software. This can be done by clicking on the "properties" icon in the Microtech software and by accessing the device manager on your windows software.

Once the software and driver installation is complete, connect the USB cable to the laptop and click "connect system" to ensure the installation has been successful.

#### Connecting the Compression tester to the engine

- 1) Ensure the vehicle battery is fully charged
- 2) Start the engine and warm up to operating temperature
- 3) Turn off the engine and DISCONNECT THE CRANK ANGLE SENSOR to disable the ECU (very important)
- 4) Remove the trailing spark plugs only from the engine
- 5) Screw the brass adapter by hand into the spark plug hole on rotor #1 (do not overtighten)
- 6) Connect the pressure sensor to the brass adapter using the quick disconnect fitting
- 7) Ensure the pressure sensor is connected to the matching wiring loom and the USB cable is plugged into the laptop

You are now ready to do the compression test.

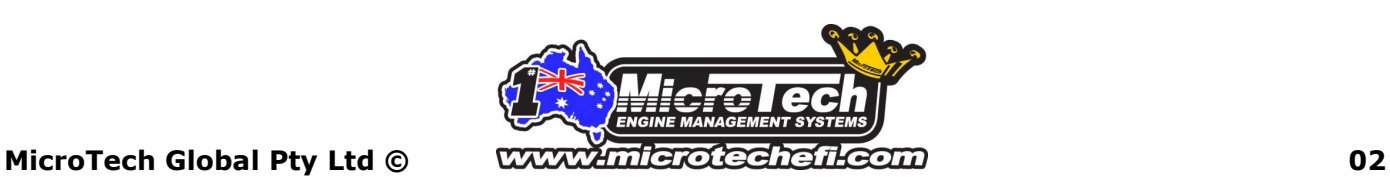

Performing a compression test

With the laptop software connected, fully open the throttle & crank the engine for approx. 5-6 seconds. When the compression tester receives a cranking signal, the compression results from each of the 3 rotor faces will be displayed in both text and graph form along with cranking RPM.

After performing the compression test on rotor #1, click "save" (this will save the data for rotor #1) then "reset" to clear the rotor #1 data from the screen & prepare the tester for rotor #2.

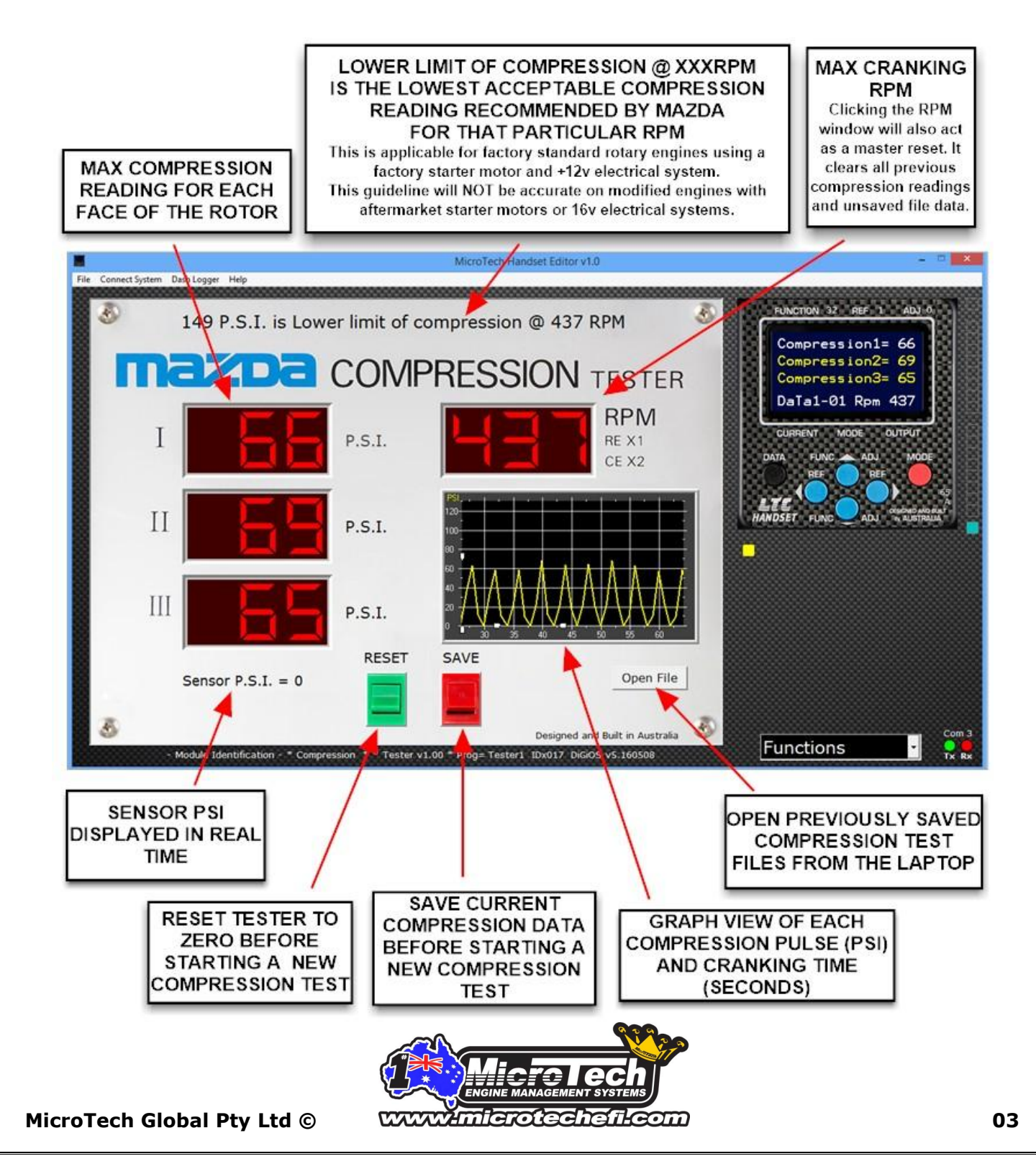

Repeat the same procedure for rotor #2

After completing the test on rotor #2, click "save as" to save the compression test to the laptop.

The "Ins.Notes" icon can be used to add notes to the files before they are saved for future reference.

Saved compression files can be accessed anytime using the "Open File" icon (when connected to the Handset Editor software) or via the windows software on the laptop.

There is no limit to the number of rotors that can be added to a saved compression file. The procedure above can be used when testing 3 rotor,4 rotor and 6 rotor engines.

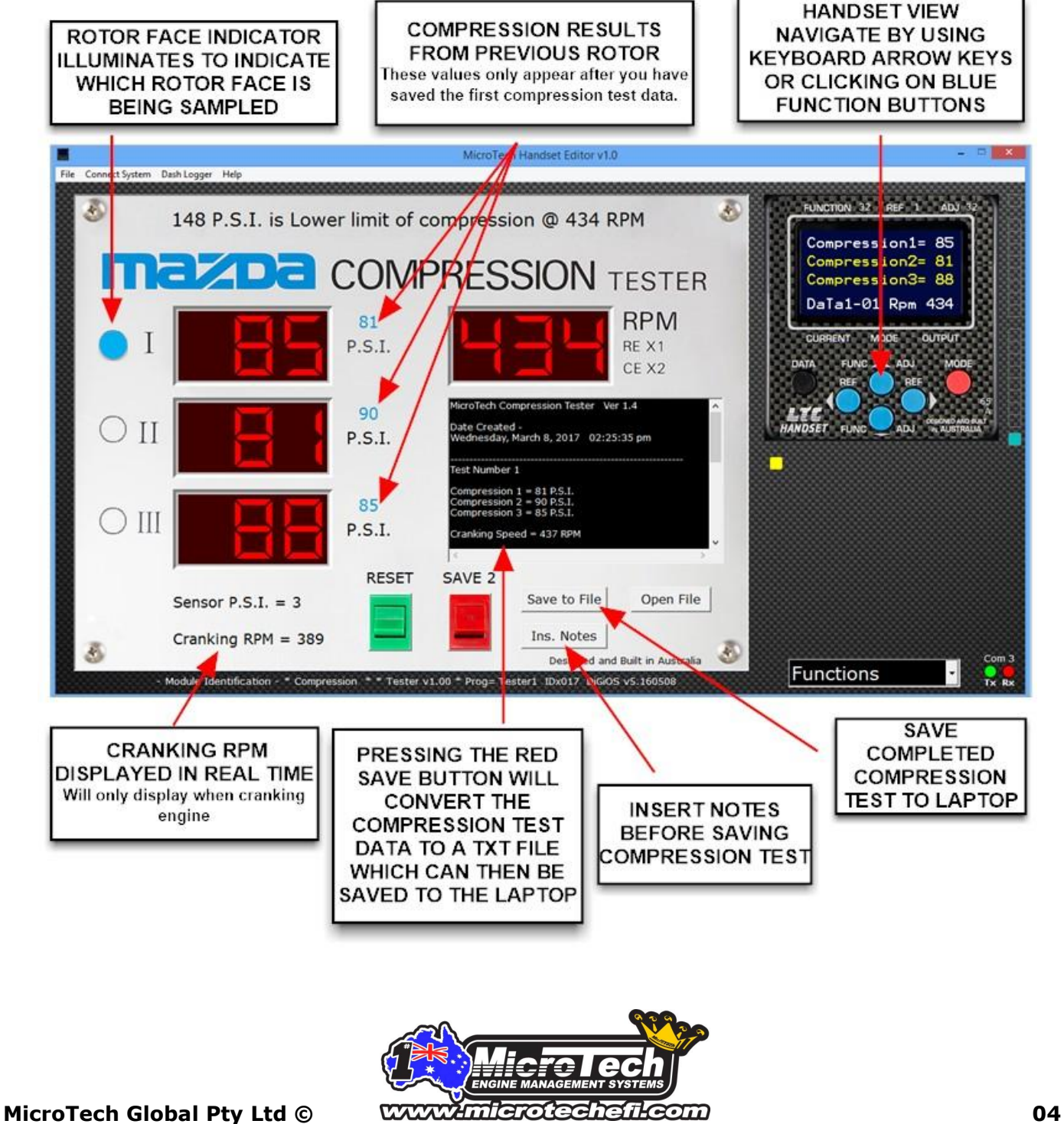